# Windows Internet連線共用(ICS)資料包捕獲 iPhone流量

## 目錄

簡介 必要條件 需求 採用元件 背景資訊 如何使用Windows ICS捕獲iPhone流量 相關資訊

## 簡介

本文說明如何使用Windows Internet連線共用(ICS)執行IPhone流量的資料包捕獲。

## 必要條件

#### 需求

本文件沒有特定需求。

#### 採用元件

本文中的資訊係根據以下軟體和硬體版本:

- $\cdot$  iPhone  $4/4S/5$
- Windows 7

本文中的資訊是根據特定實驗室環境內的裝置所建立。文中使用到的所有裝置皆從已清除(預設 )的組態來啟動。如果您的網路正在作用,請確保您已瞭解任何指令可能造成的影響。

## 背景資訊

此過程要求您與iPhone或任何其他Wi-Fi電話(在本文檔中稱為iPhone以簡化操作)共用有線網路連 線。 所有iPhone的流量都通過PC進行分流。當您需要對iPhone流量(Cisco Jabber for iPhone, Android)進行故障排除時,此過程非常有用。

## 如何使用Windows ICS捕獲iPhone流量

開啟網路連線視窗。您可以從「控制面板」中將其開啟,也可以在Windows命令提示符中鍵入 1.ncpa.cpl。

#### D Control Panel 1 All Control Panel Items 1 Network Connections 1

:

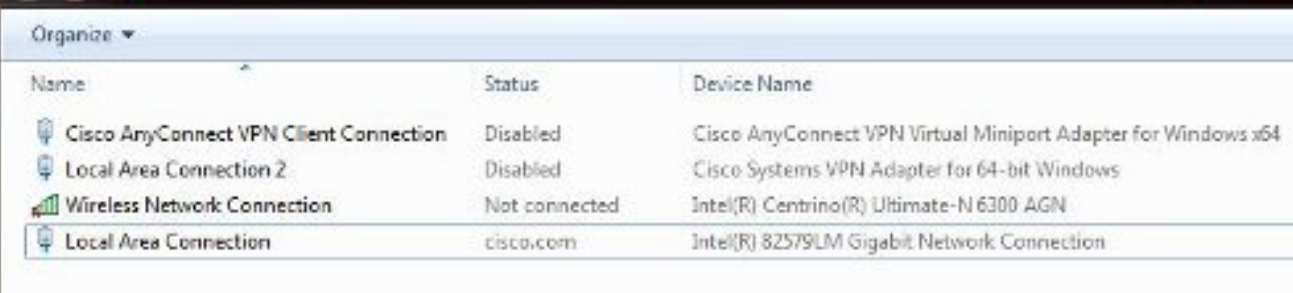

 $\bullet$   $\frac{1}{2}$ 

#### 2. 開啟Local Area Connection 屬性,然後按一下Sharing頁籤。

 $\mathbf{H}$ 

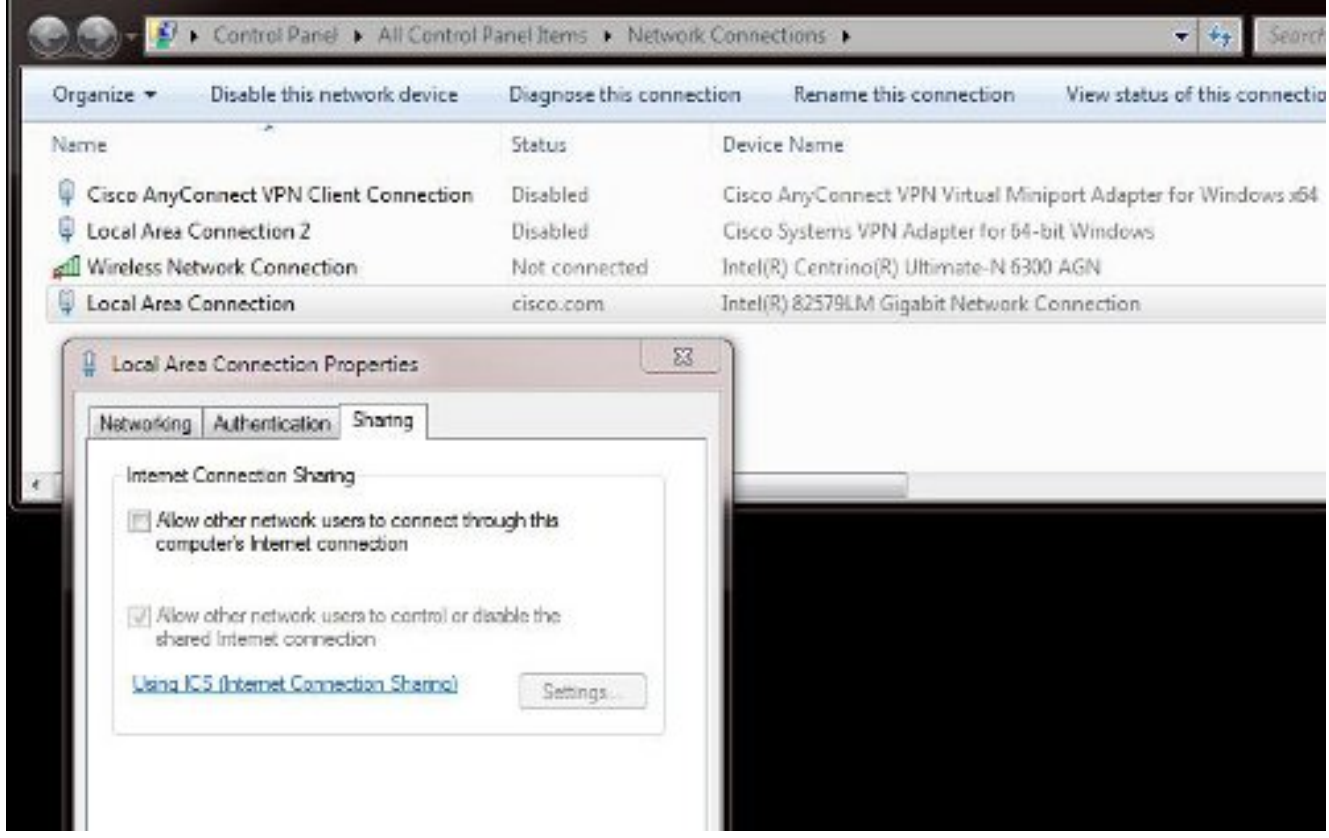

開啟Windows命令提示符(您可能需要以管理許可權運行命令提示符)。 然後輸入以下命令 3.

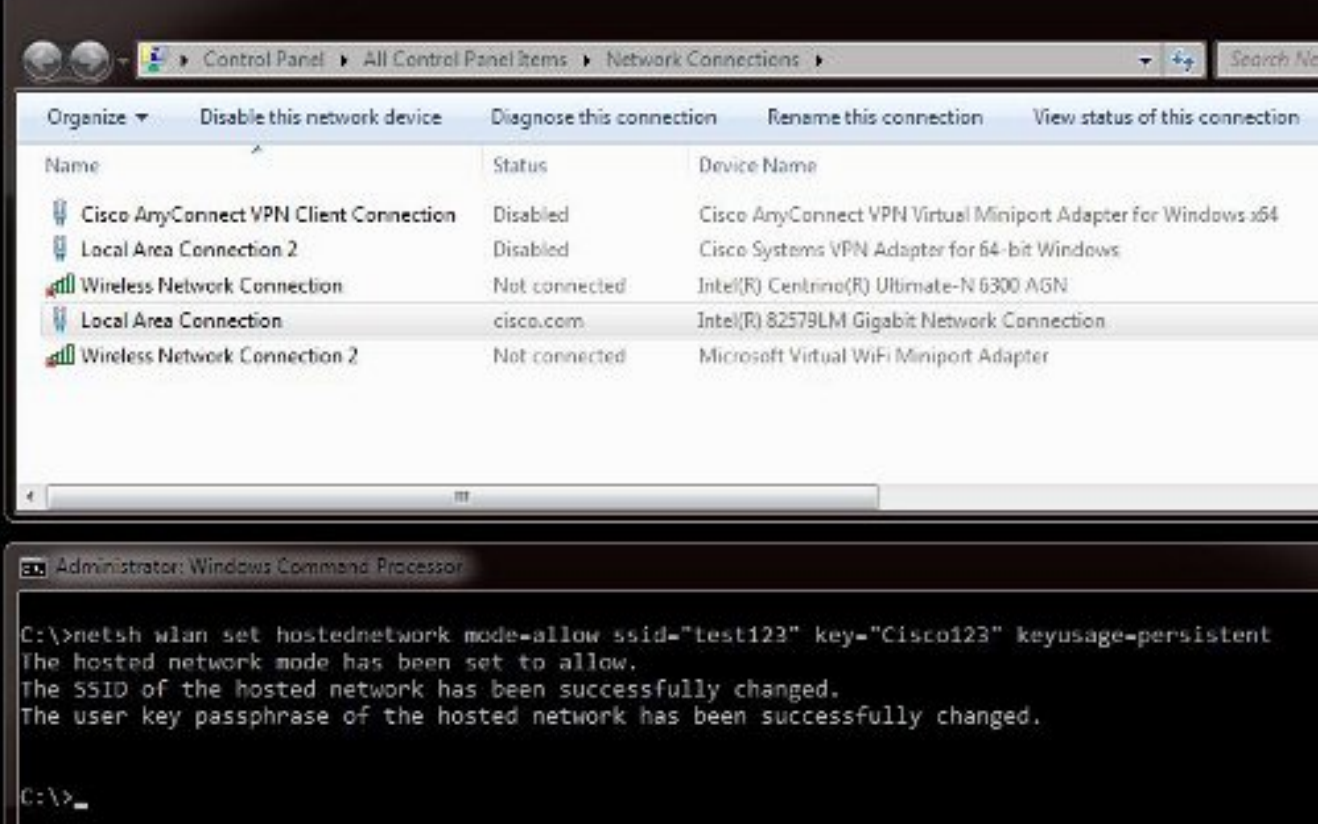

附註:選擇服務集識別符號(SSID)和金鑰。輸入命令後,您將看到一個名為Microsoft虛擬Wi-Fi微型埠介面卡的新網路介面卡彈出視窗。此網路介面卡充當iPhone的Wi-Fi接入點。

4. 開啟Local Area Connection屬性,然後按一下Sharing頁籤。選中Allow other network to connect through this computer's internet connection複選框, 然後為Microsoft Virtual Miniport Adapter選擇適當的無線網路連線。在本示例中,它是Wireless Network Connection 2。

| Disable this network device.<br>Organize *                                                                                                    | Diagnose this connection |                                                               | Rename this connection                  | View status of this connectio |
|----------------------------------------------------------------------------------------------------|--------------------------|---------------------------------------------------------------|-----------------------------------------|-------------------------------|
| Name                                                                                                    | Status.                  |                                                               | Device Name                             |                               |
| Cisco AnyConnect VPN Client Connection                                                                                                    | Disabled                 | Cisco AnyConnect VPN Virtual Miniport Adapter for Windows x64 |                                         |                               |
| Local Area Connection 2                                                                                                    | Disabled                 | Cisco Systems VPN Adapter for 64-bit Windows                  |                                         |                               |
| atll Wireless Network Connection                                                                                                    | Not connected            | Intel(R) Centrino(R) Ultimate-N 6300 AGN                      |                                         |                               |
| Local Area Connection                                                                                                    | cisco.com                | Intel(R) 825791.M Gigabit Network Connection                  |                                         |                               |
| affl Wireless Network Connection 2                                                                                                    | Not connected            |                                                               | Microsoft Virtual WiFi Miniport Adapter |                               |
| Local Area Connection Properties                                                                                                    | $\mathbf{x}$             |                                                               |                                         |                               |
| Sharing<br>Authentication.<br>Networking<br>Internet Connection Sharing<br>V Allow other network users to connect through this<br>computer's Internet connection.<br>Home networking connection: |                          |                                                               |                                         |                               |
| Select a private network connection.                                                                                                    |                          |                                                               |                                         |                               |
| Select a private network connection<br>Misless Network Connection                                                                                                    |                          |                                                               |                                         |                               |

提示:在建立Microsoft虛擬Wi-Fi微型埠介面卡之前,這可能有助於確保您的主要無線網路連 線處於「未連線」狀態。如果連線處於已連線狀態,請按一下右鍵該連線並選擇**連線/斷開連** 

#### 線將其移動到未連線狀態。

5. 在命令提示符下輸入此命令。

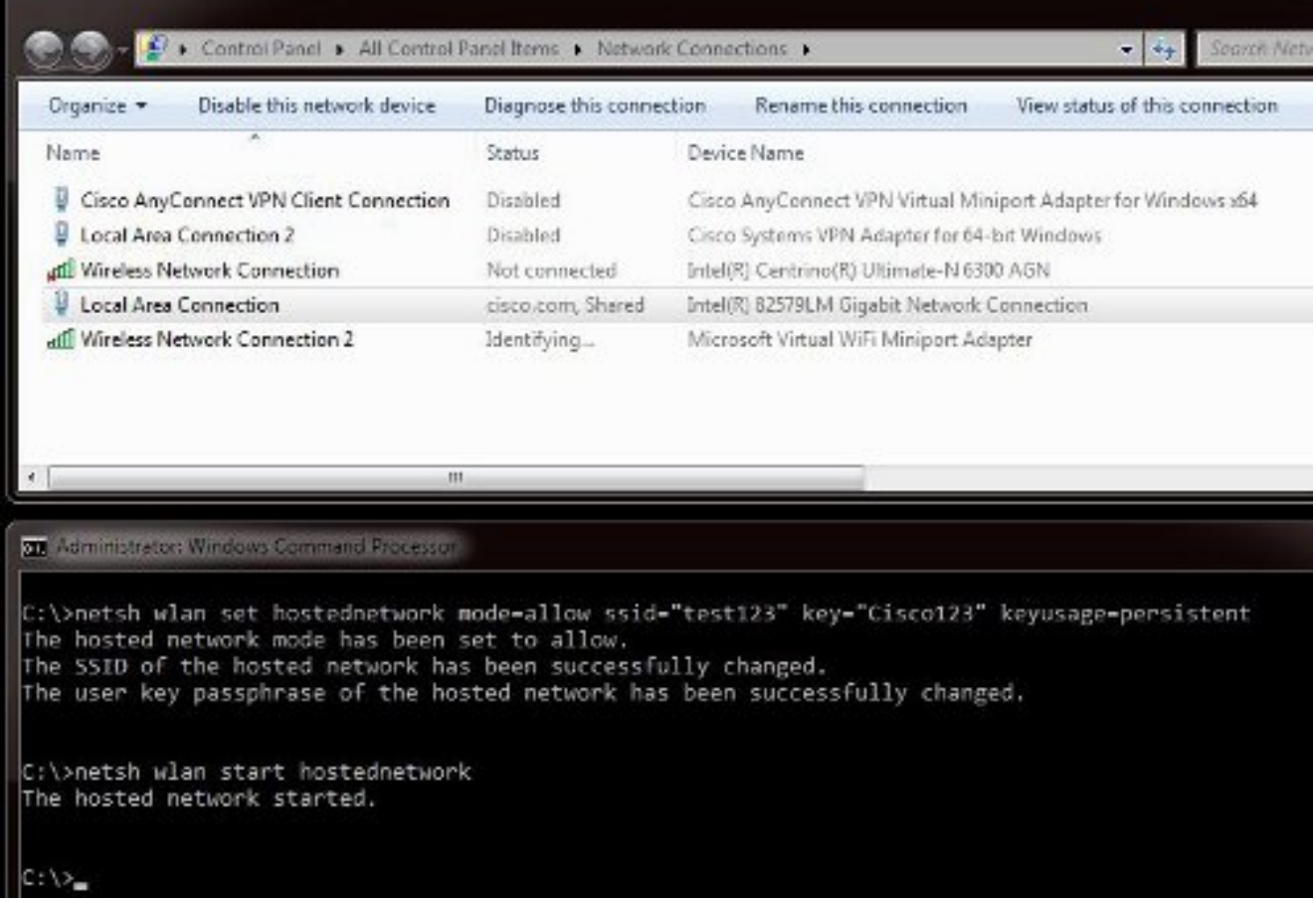

6. 輸入命令後,Wireless Network Connection 2 狀態顯示為cisco.com

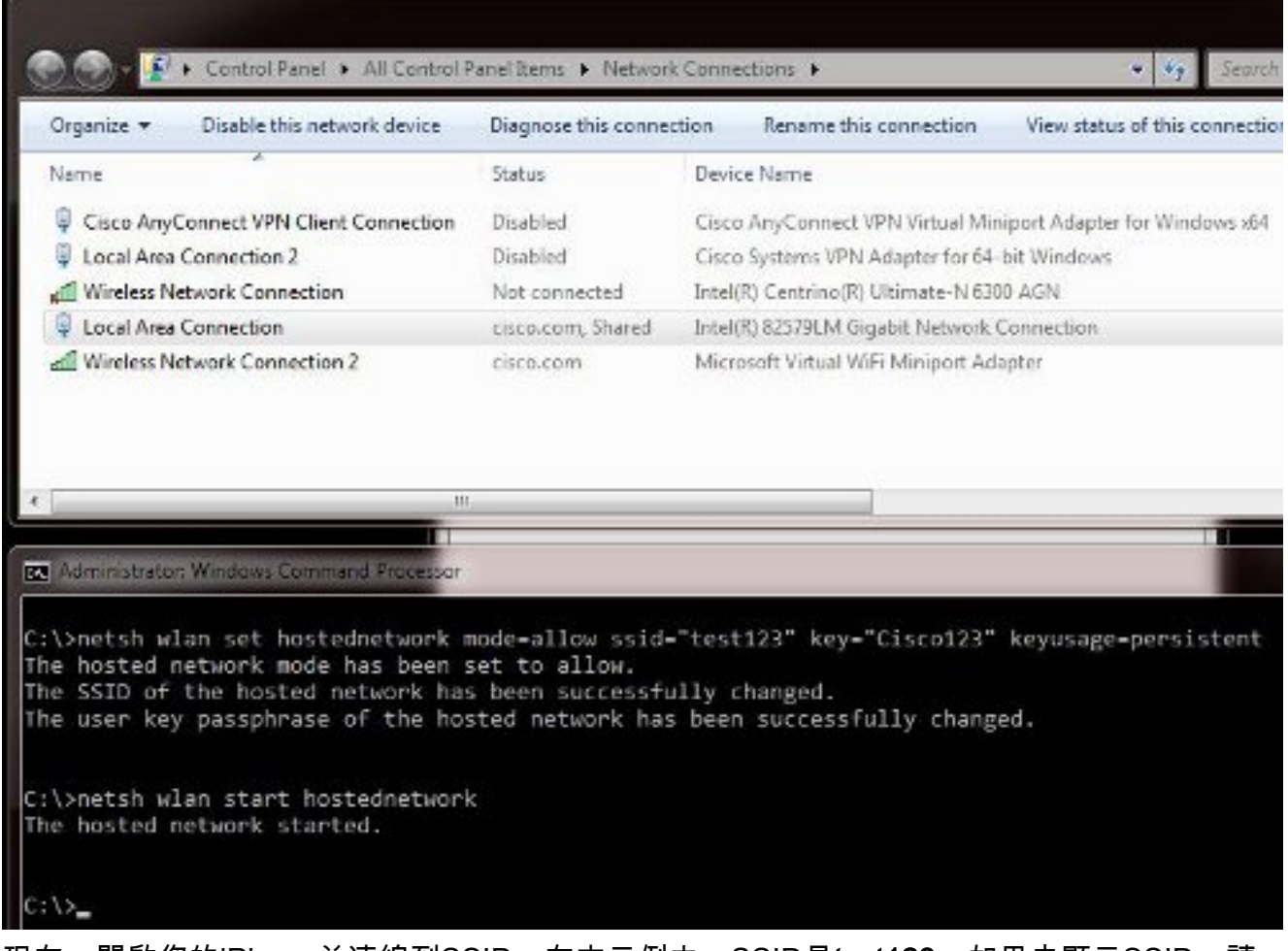

7. 現在,開啟您的iPhone並連線到SSID。在本示例中,SSID是**test123**。如果未顯示SSID,請 鍵入它。

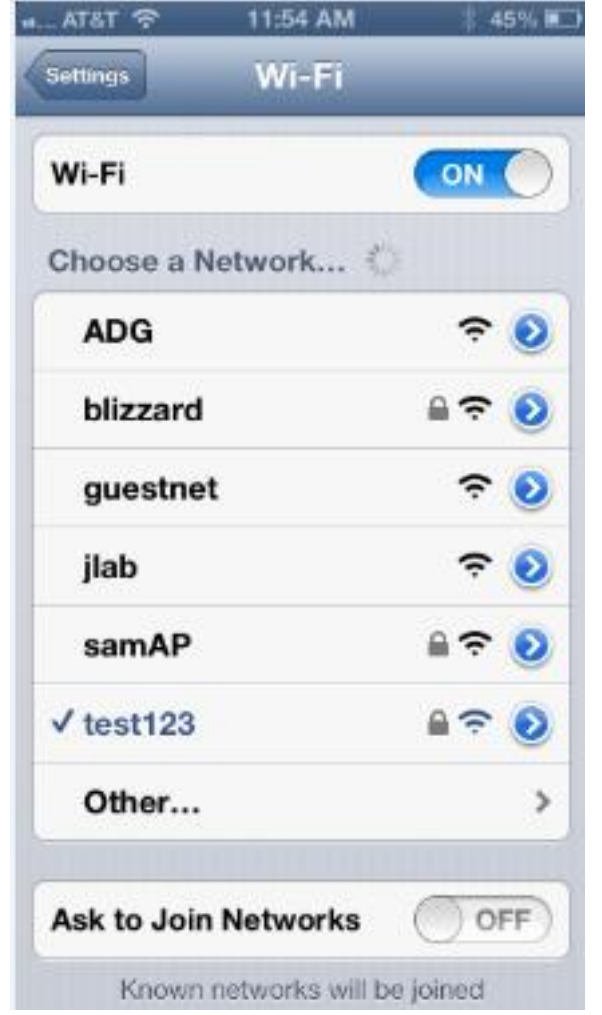

- 8. 現在,在您的電腦上開啟Wireshark以檢視您的iPhone流量。
- 9. 如果要移除擷取,請輸入以下命令:

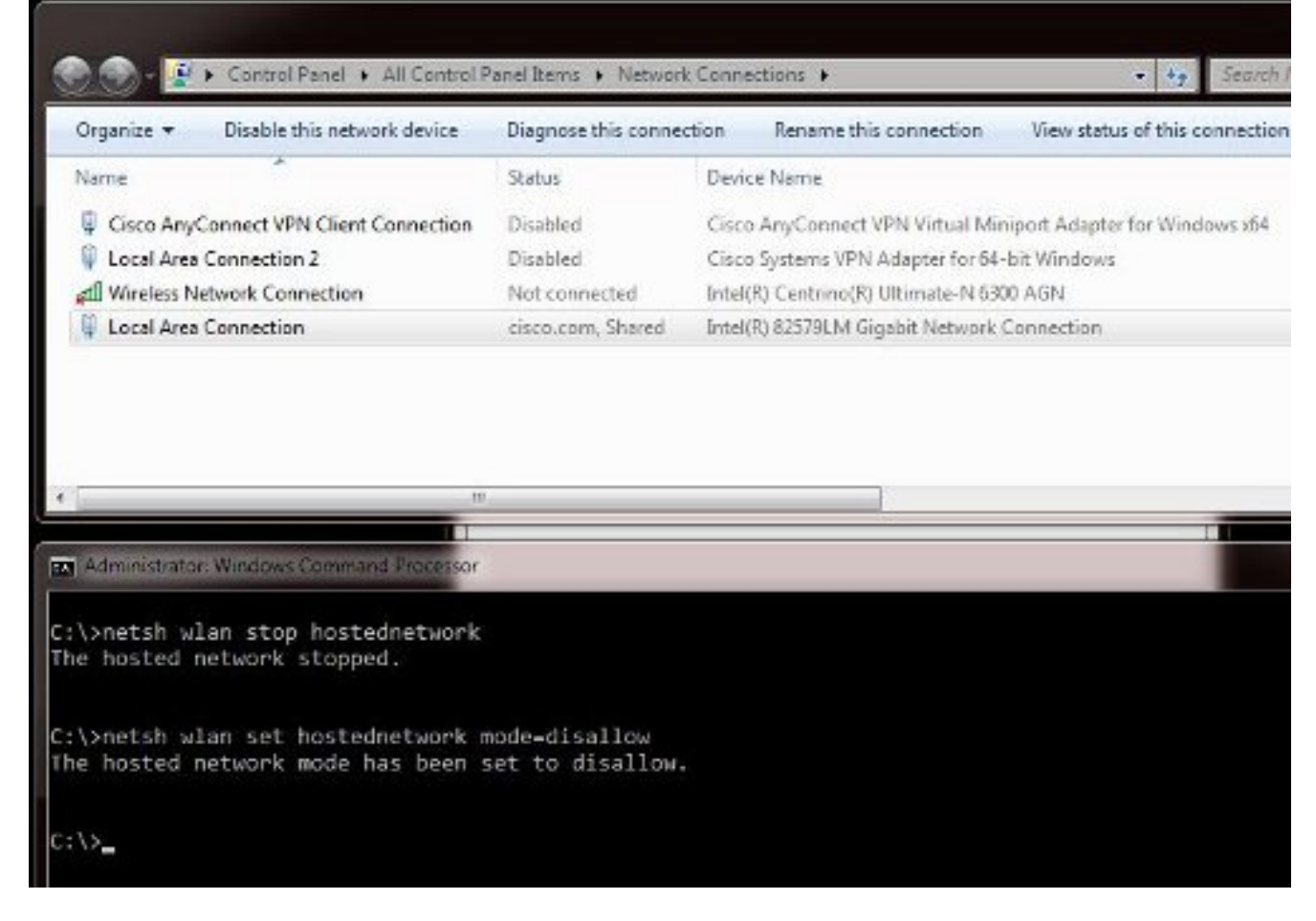

10. 然後,開啟Local Area Connection屬性,然後按一下Sharing頁籤。取消選中Allow other network to connect through this computer's internet connection框。

提示:如果此過程不起作用,請輸入netsh wlan stop hostednetwork,然後輸入netsh wlan start hostednetwork。

#### 相關資訊

- MSDN文章:關於無線託管網路
- [技術支援與文件 Cisco Systems](http://www.cisco.com/cisco/web/support/index.html?referring_site=bodynav)